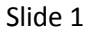

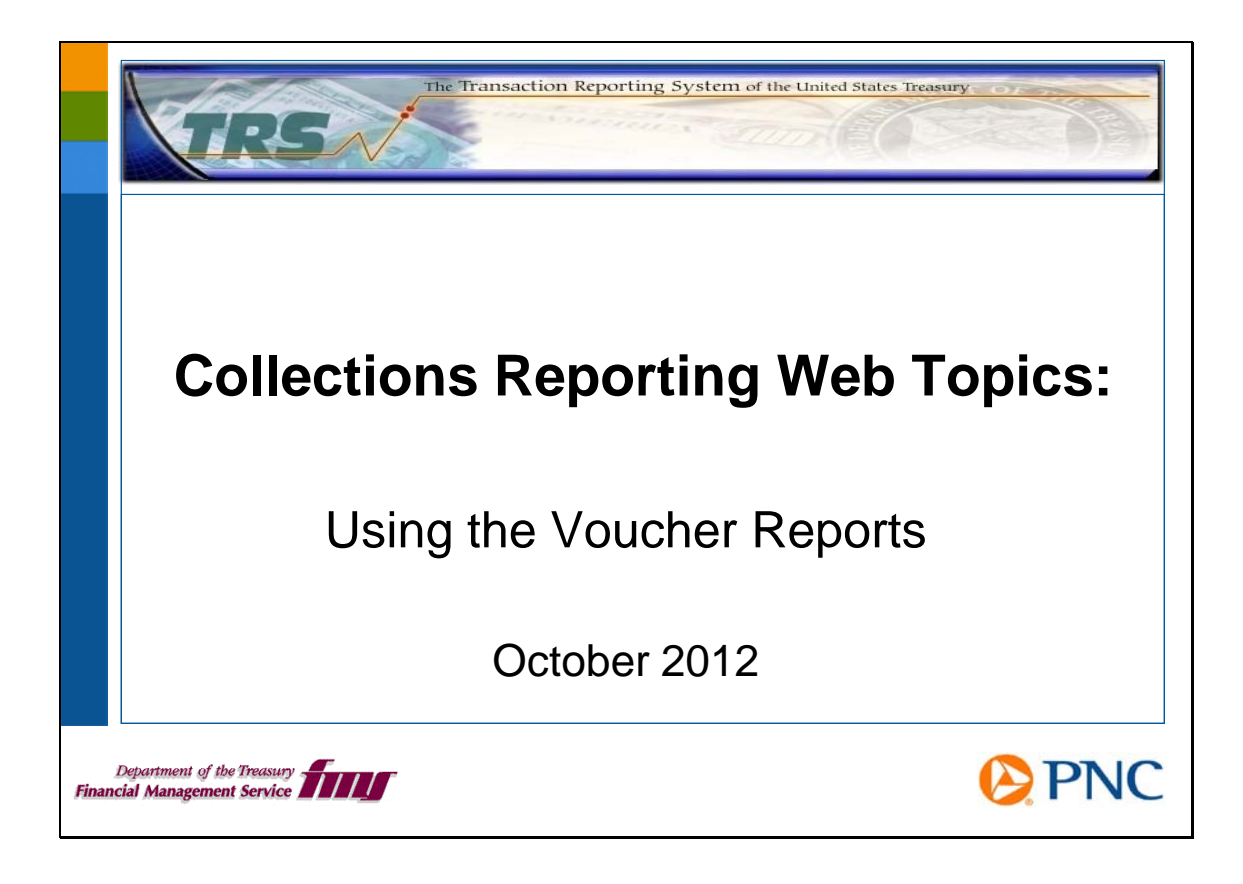

Hello and welcome to this session of Collections Reporting Web Topics. In this session, we will discuss the different voucher reports and how to work with them.

These web topics are intended to supplement the information you will find in the system webbased training (WBT) modules and the online help and reference documents. You will get the most benefit from these web topics if you have already taken the WBTs and are familiar with the online help and reference documents. Before viewing this session, please review the WBT called Running BO Reports.

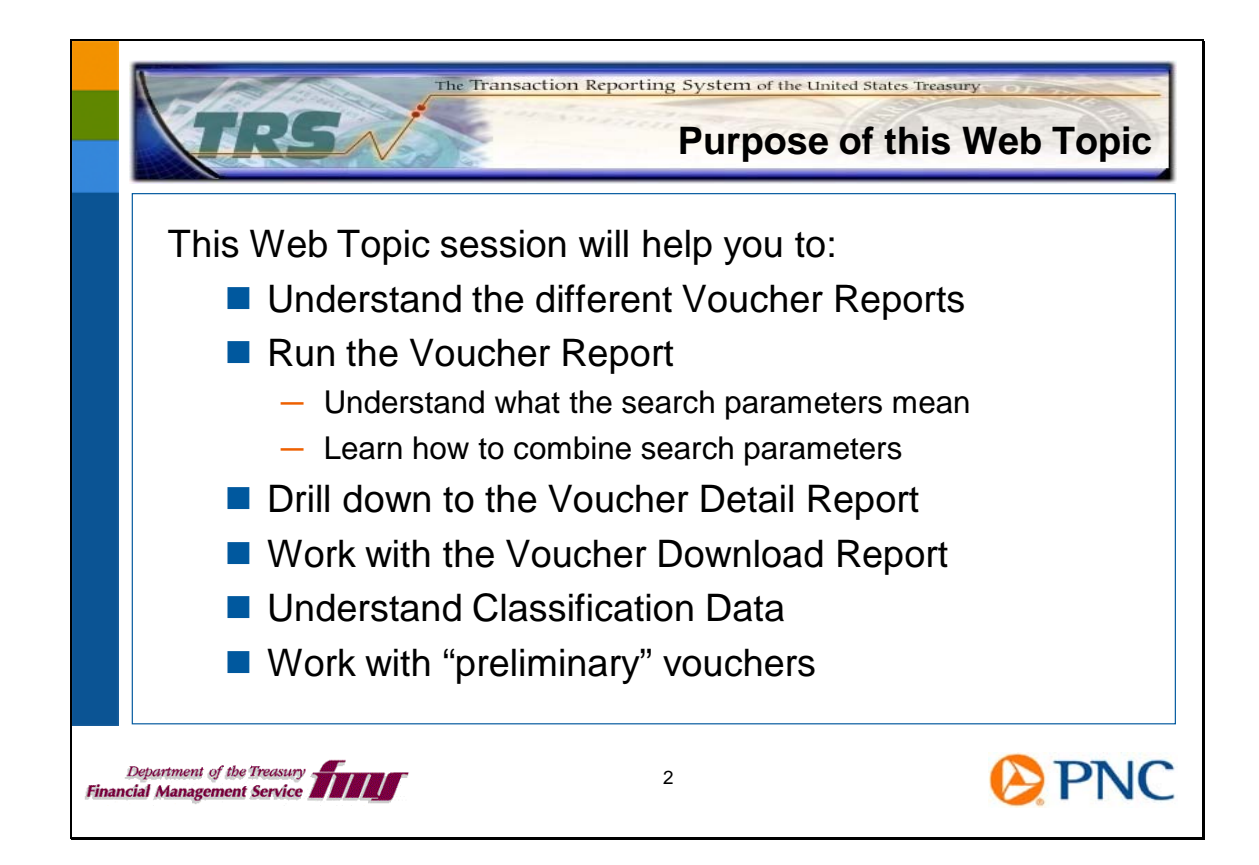

This session will help you understand the differences between the Voucher Reports. We'll show you how to work with the Voucher Report and link to the Voucher Detail Report. We'll discuss the different parameters that you can use to refine your results. Next we'll show you the Voucher Download Report and discuss its features and advantages. We'll discuss Classification Data and also the purpose of vouchers categorized as "preliminary."

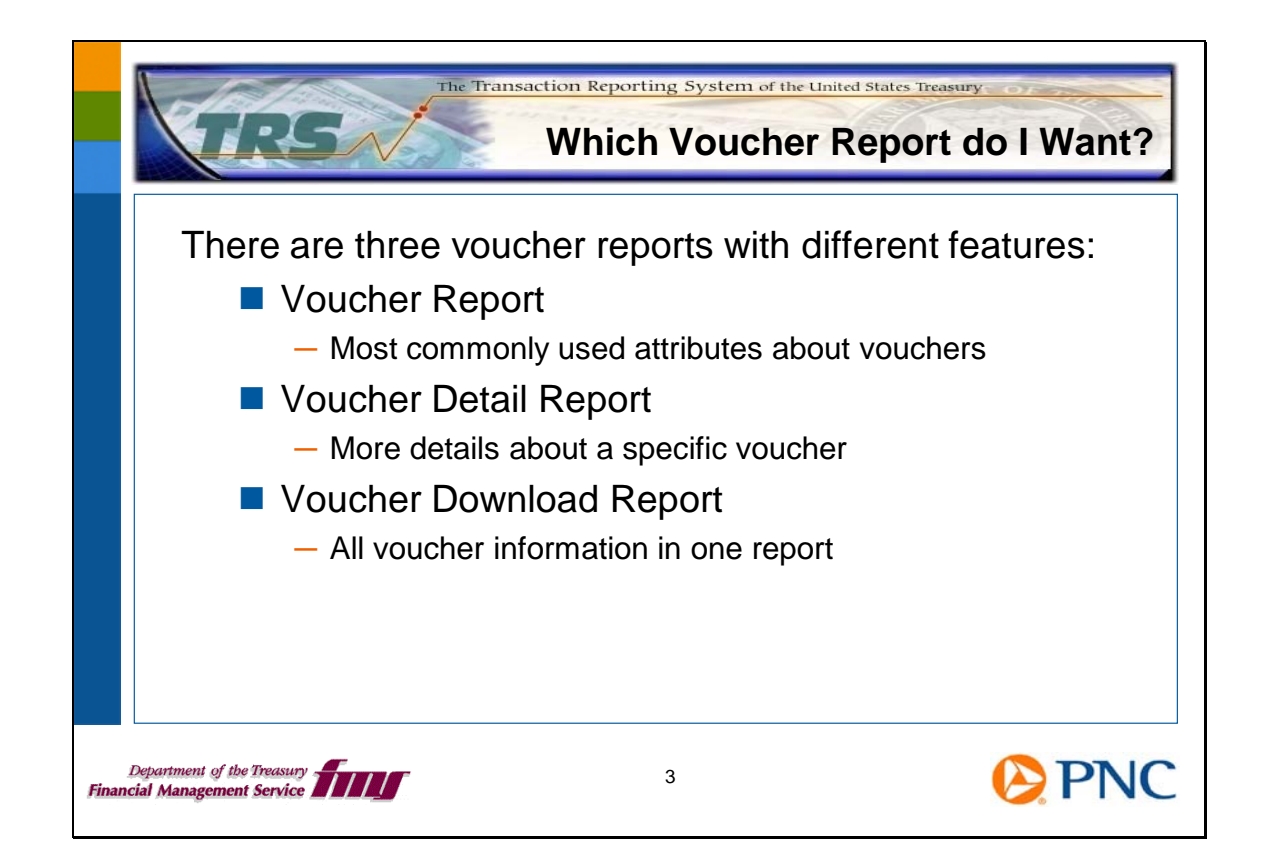

First, let's talk about the features of each of the Voucher Reports.

The Voucher Report enables you to retrieve the most commonly used attributes about vouchers. The report displays a header section showing you the search parameters you chose when running this instance of the report. The Report Summary row shows the total credit amount and count, total debit amount and count, total net amount, and total count of vouchers meeting your parameters.

Each voucher retrieved is displayed in its own row of the report and shows Voucher Number, Voucher Type, Voucher Amount, whether it's a credit or a debit, several dates, and other attributes.

You can click on the Voucher Number hyperlink to drill into details about a voucher. The Voucher Detail Report has many more details about the voucher.

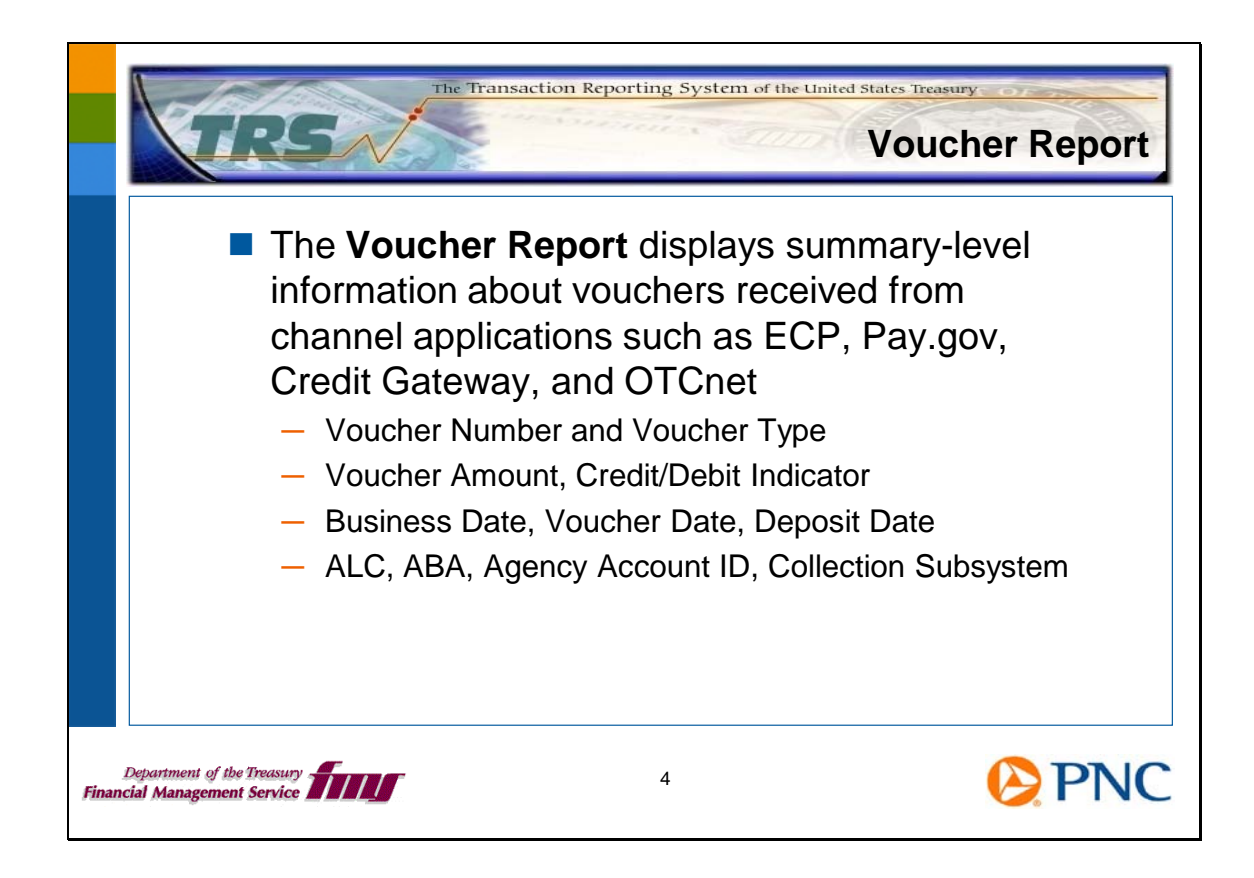

The Voucher Report displays summary-level information about vouchers meeting your search parameters. This includes the Voucher Number, Voucher Type (215 or 5515), the Voucher Amount and whether it is a credit or a debit, several dates related to the voucher, and other attributes such as ALC and ABA.

Here are some clarifications about how the system uses the dates related to vouchers:

Voucher Date - this is the date that FMS and the agency agree should be used for reconciliation. It is also known as the Document Date in the Centralized Accounting Reporting System (CARS, formerly GWA). This date is usually the date when an agency has posted the receivable.

Deposit Date - the date that funds are credited/debited to a Treasury account. This date represents when the actual funds for the Collections were processed and settled to fund the Treasury account. The deposit date may not be the same as the Voucher Date and could be later than the Voucher Date. Vouchers cannot be reported to the system until the deposit date has occurred, which indicates that Treasury has been credited or debited.

Business Date – this represents the date when the transactions were received and processed in the system and then reported to CARS. This date should equal the report date for the records sent to CARS.

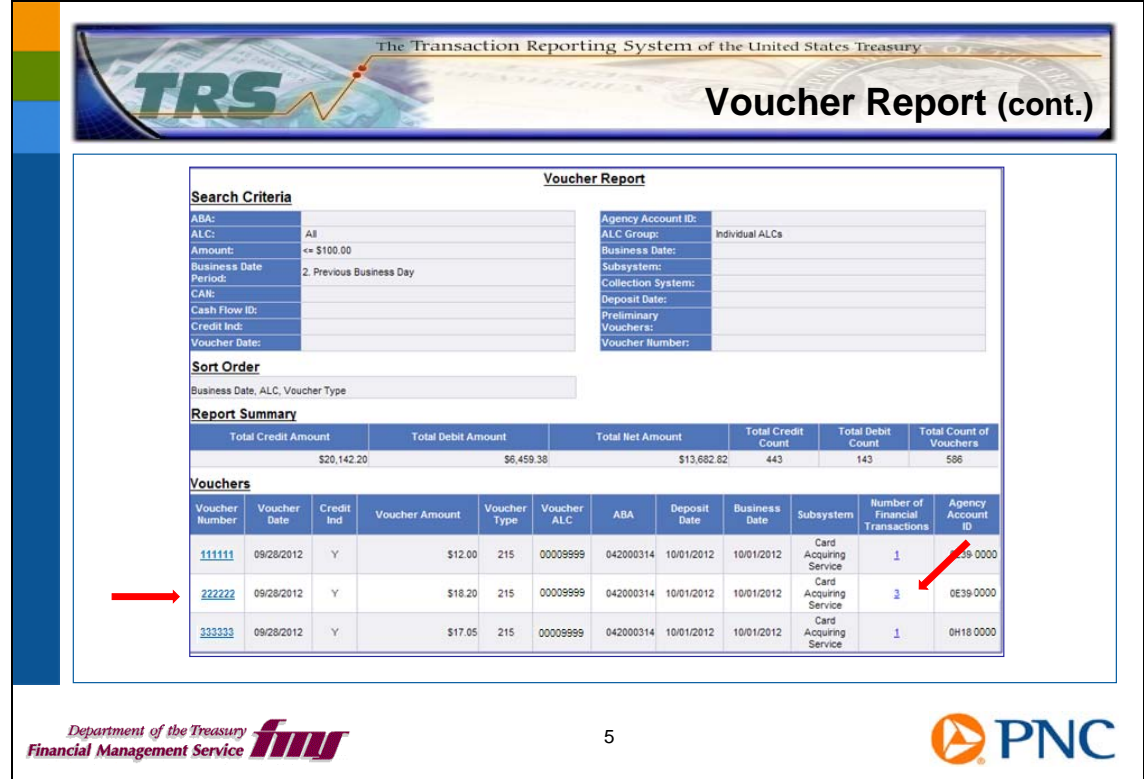

Here is a portion of the Voucher Report shown as displayed when you run the report online. Notice that the Voucher Number is a hyperlink that takes you to the Voucher Detail Report. When the channel application reports detailed transactions along with the voucher, you can click the hyperlink under Number of Financial Transactions. This link opens the Financial Transaction Summary Report where you can see information about the financial details, such as the individual transaction amount, settlement date, and financial transaction status.

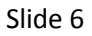

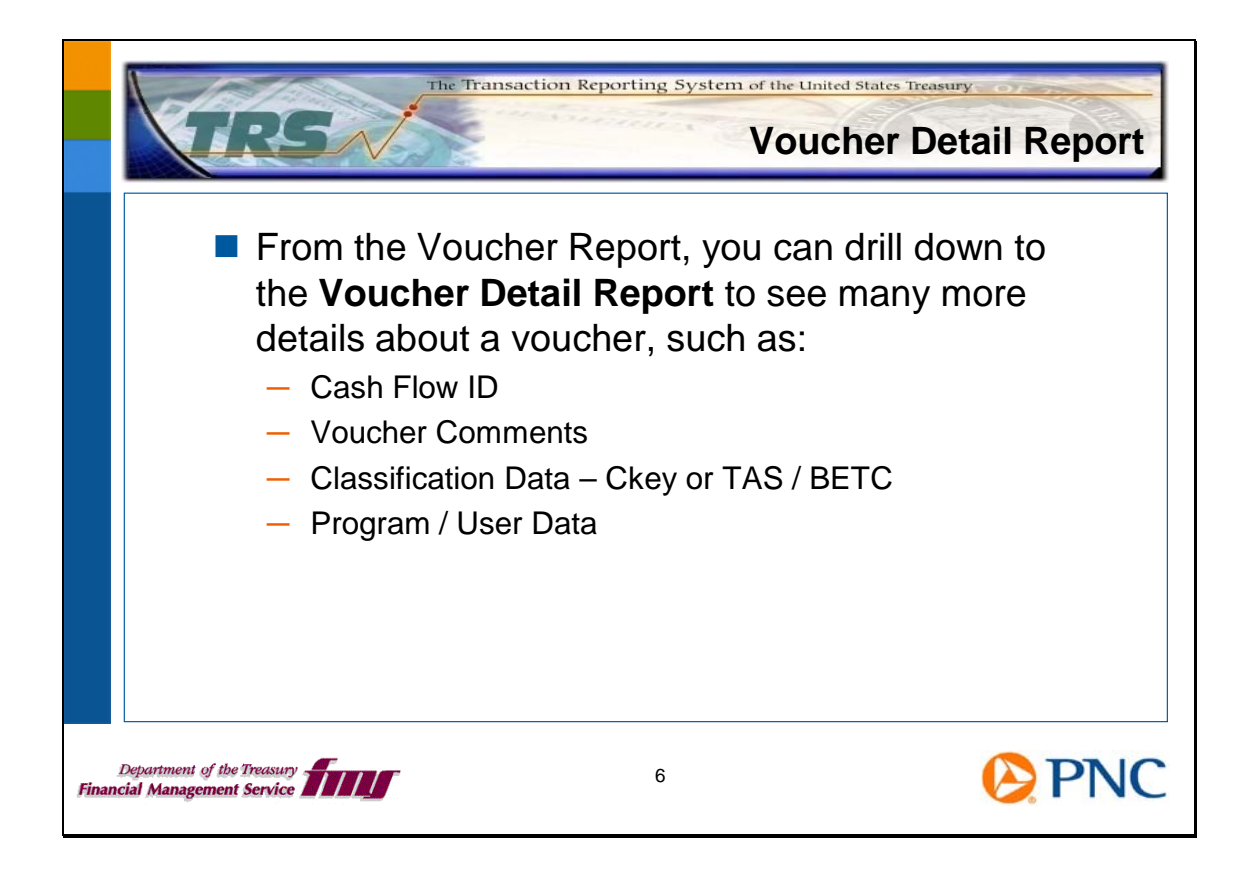

You can drill down to the Voucher Detail Report. This report displays many more details about the specific voucher, such as the Cash Flow ID and Classification Data. Note that you cannot access the Voucher Detail Report directly, but you can drill down to it.

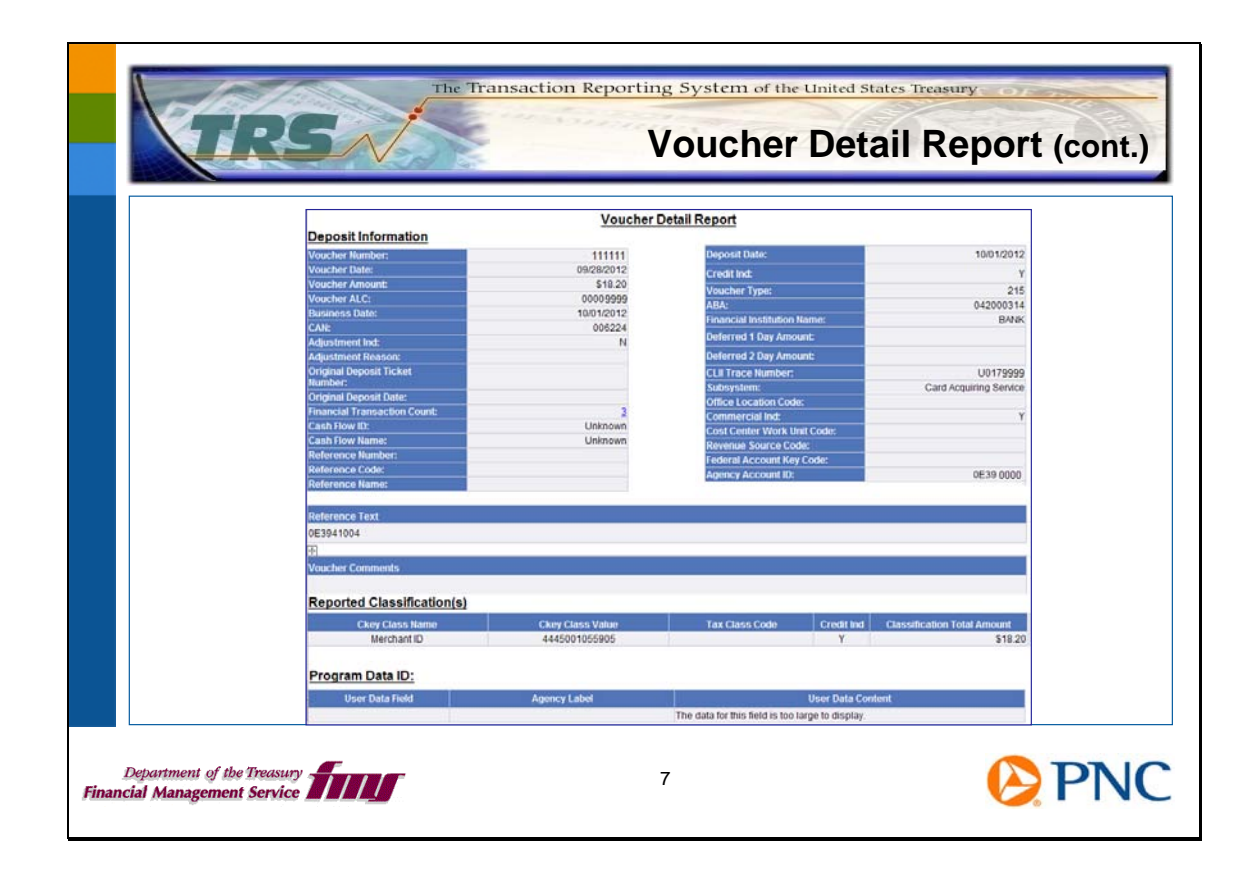

The Voucher Detail Report shows detailed information about the voucher based on how the channel application reports to TRS. The report includes fields such as CA\$HLINK Account Number (CAN), Cash Flow ID and Cash Flow Name, Financial Institution Name, and Voucher Comments. The report is organized into sections and can include sections for Classification Data, Program and User Data, and Organizational Hierarchy Data.

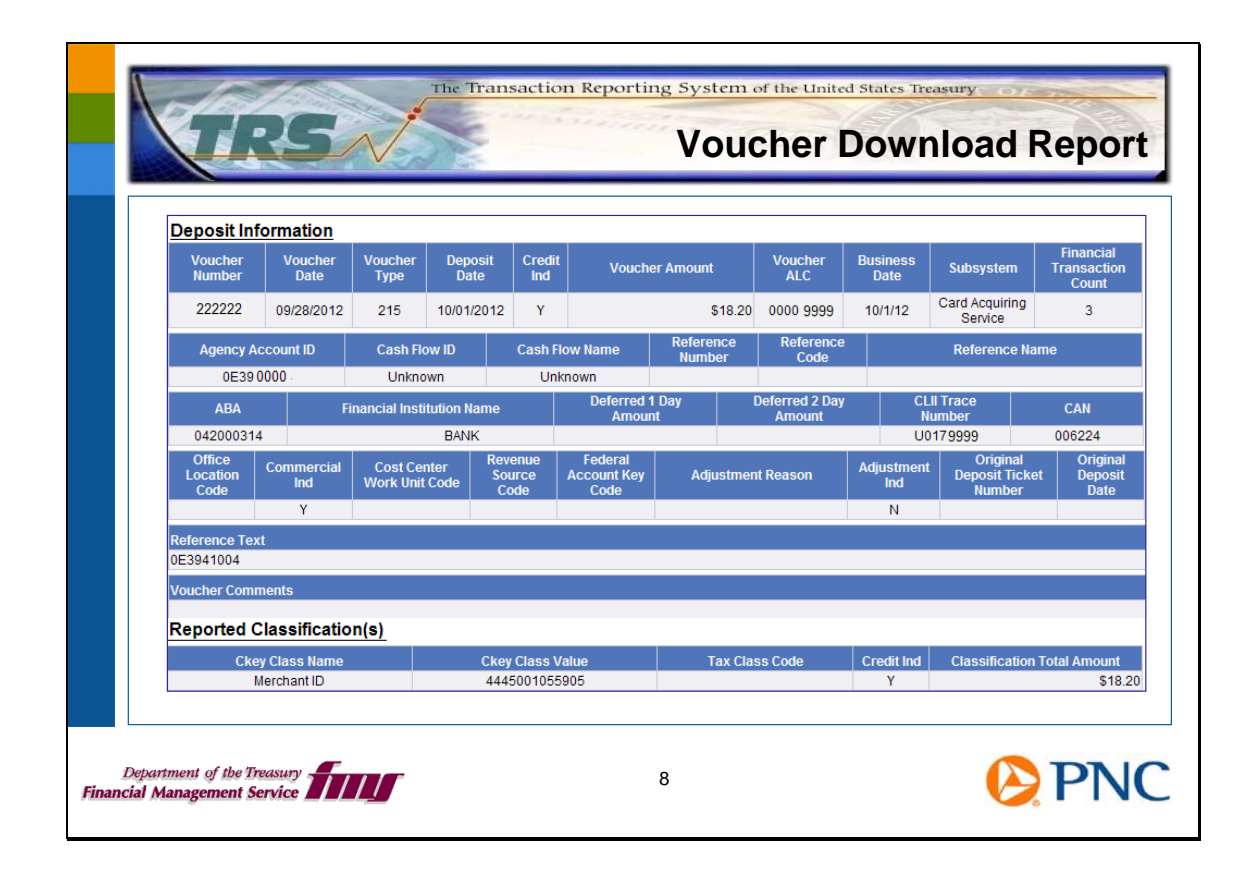

The Voucher Download Report contains all of the voucher information in one report – no drilling down to get to the voucher details. While you can run this report online, it was designed to be produced as a scheduled report run in the background and in comma-separated value (CSV) format. Please view the WBTs called Printing BO Reports and Downloading BO Reports, and the Web Topic called Formatting and Printing Reports.

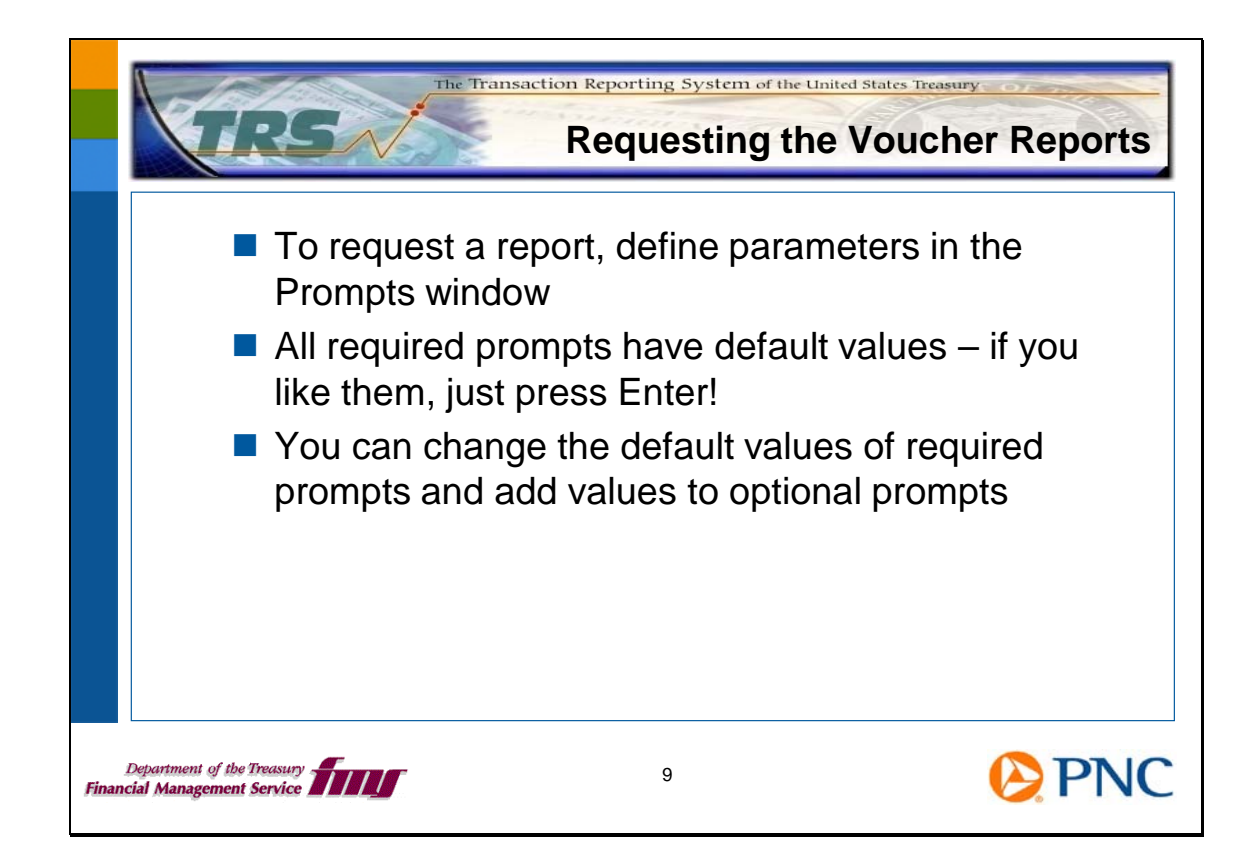

To request a standard report, use the Prompts window for that report. You can run the report with the default parameters or set them as you need to.

One of the default values for the Voucher Report is to include "preliminary" vouchers. These are vouchers from channel applications for collections at a Federal Reserve Bank that are waiting to be reconciled with vouchers from FRB CA\$H-LINK. This reconciliation confirms that the funds have settled and occurs throughout the business day. Typically vouchers that come in from the channel applications early in the day are "preliminary" until they are matched with the FRB CA\$H-LINK vouchers later in the day. You can see these vouchers in the Voucher Report and view details about them. With normal processing, by the end of the business day all vouchers will be matched and there will be no preliminary vouchers left.

The Voucher Download Report does not include preliminary vouchers.

We will discuss these further in a moment.

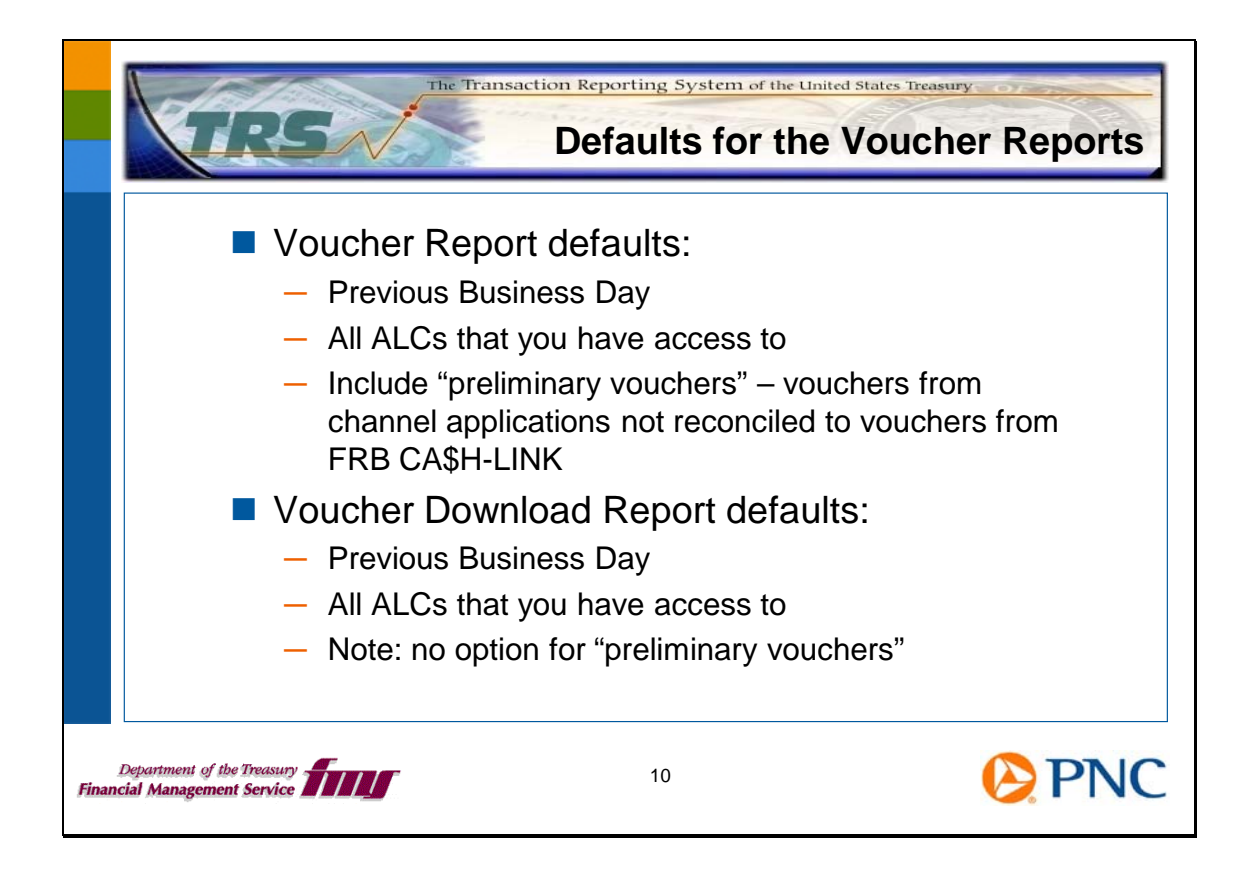

When you run the Voucher Report, the default settings include a Business Date Period of Previous Business Day and all the ALCs that you have access to. The Voucher Report will also include "preliminary vouchers" as discussed on the previous slide.

The default settings for the Voucher Download Report include the Previous Business Day and all the ALCs that you have access to. This report does not include preliminary vouchers.

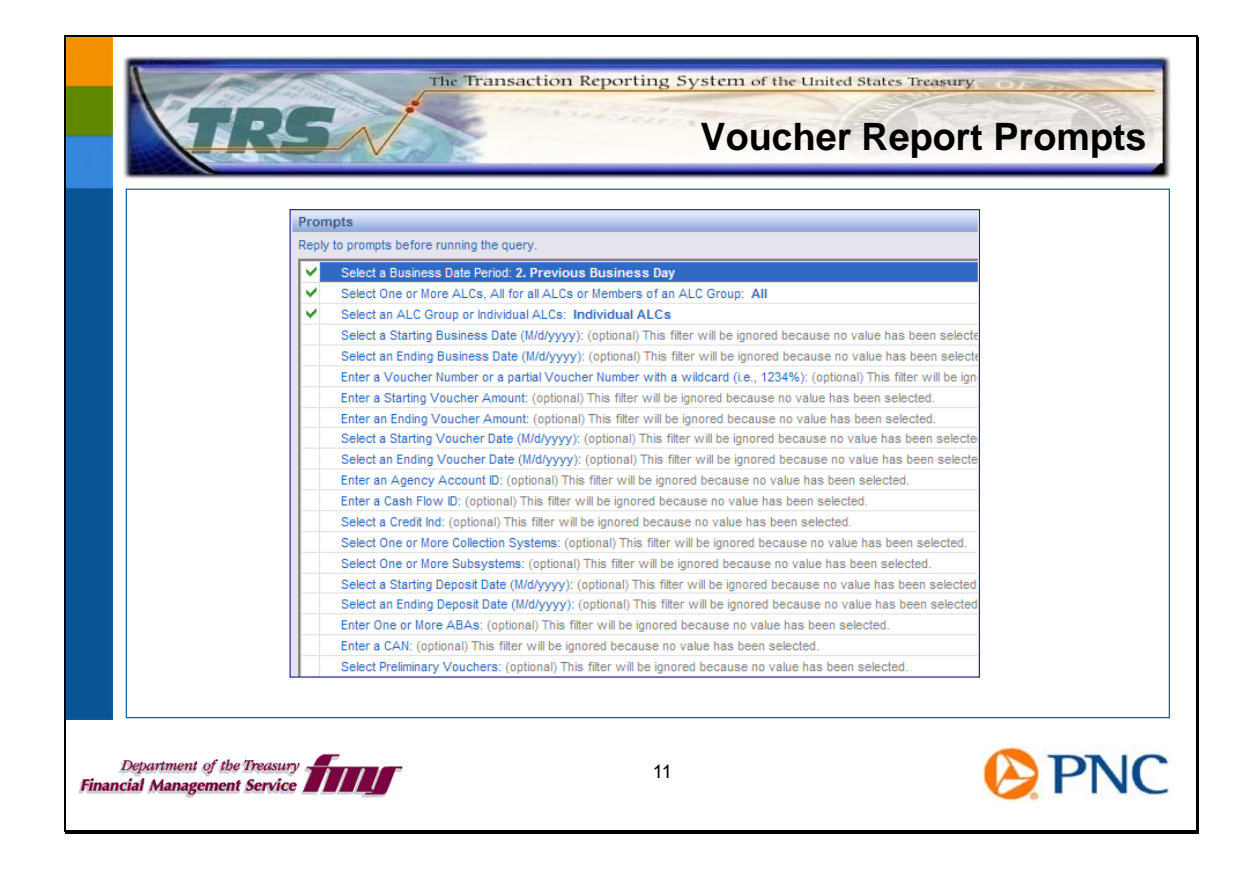

Here are the prompts and default values for the Voucher Report. You can combine prompts to refine your results. For example, you can request a Business Date Period of the previous calendar month and a particular ALC, Collection System, ABA, or CAN.

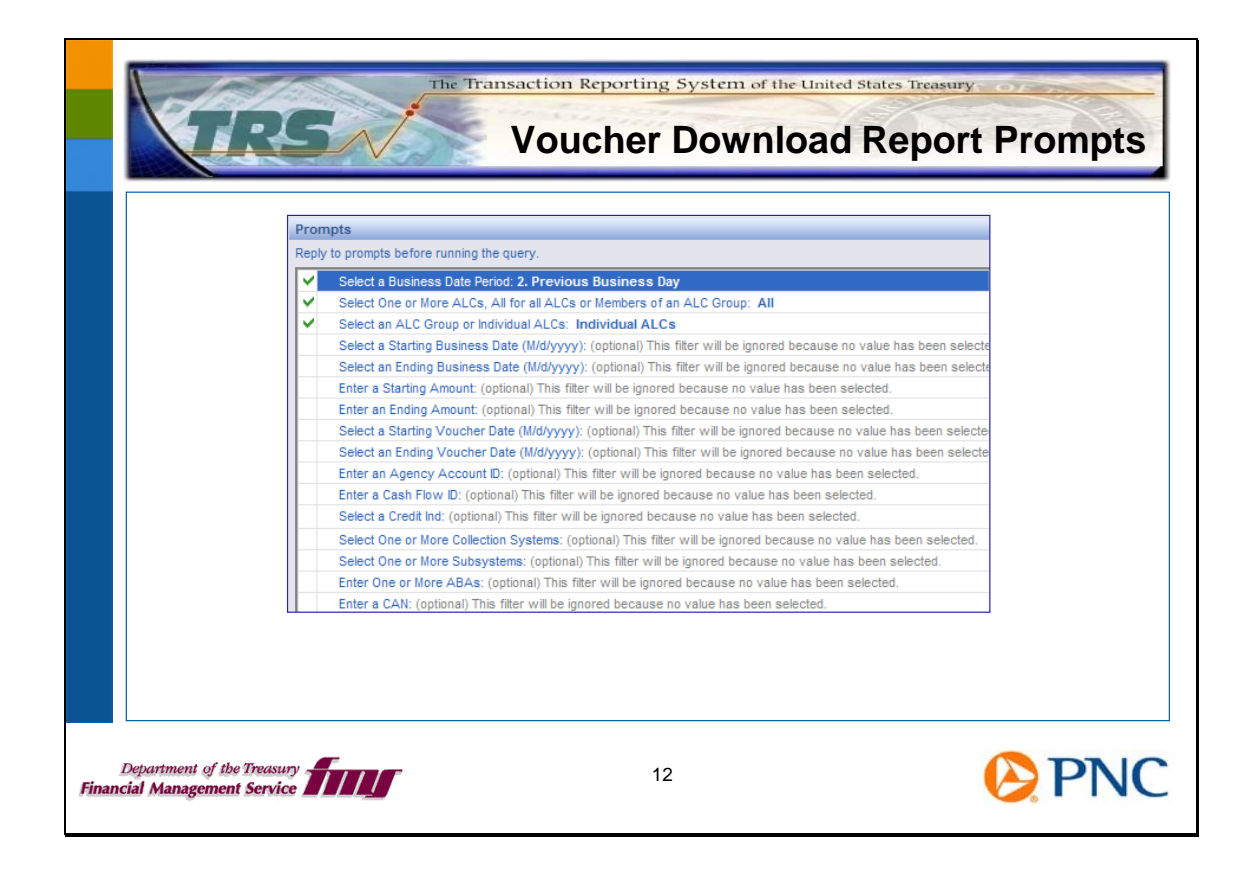

Here are the prompts and default values for the Voucher Download Report. They are similar to the prompts for the Voucher Report. Note that you cannot request this report for just one voucher. As we said earlier, this report does not include preliminary vouchers.

## Slide 13

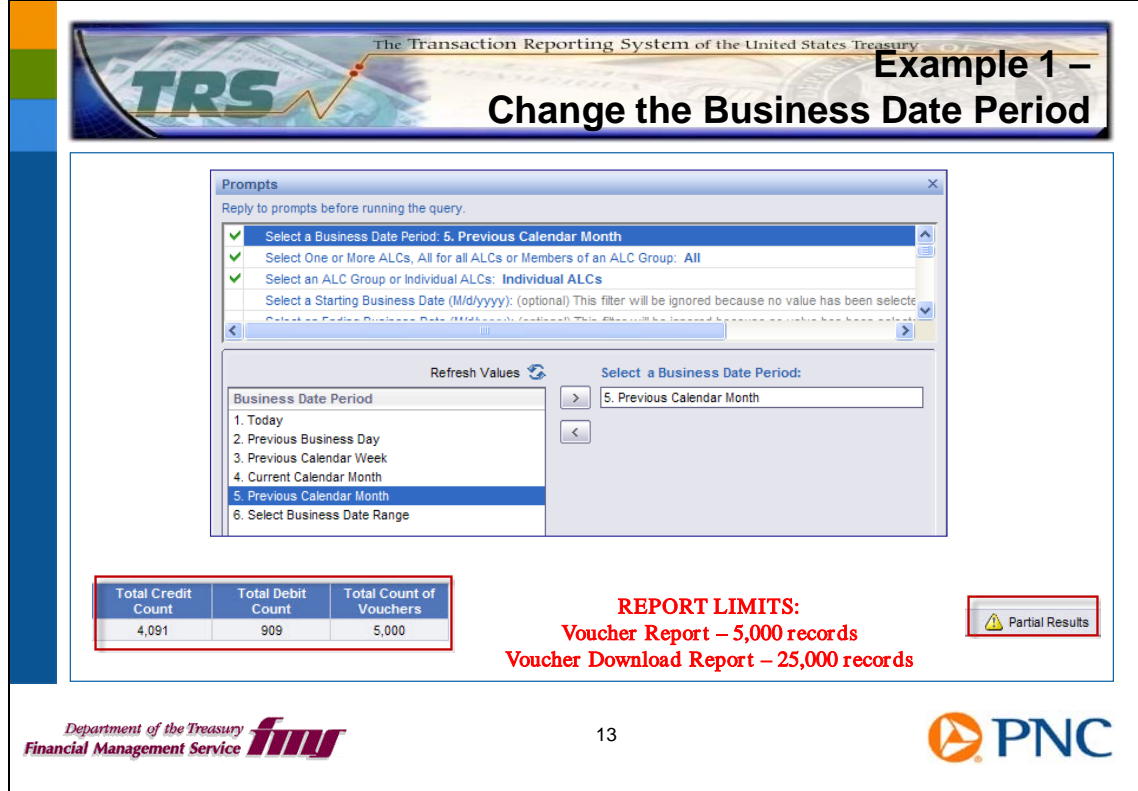

Imagine you want to run a monthly report of vouchers with a business date during the previous month. You can run this on the first business day of the current month for the month that just finished. Instead of defaulting the Business Date Period prompt for the Previous Business Day, choose Previous Calendar Month.

Please be aware that the Voucher Report has a limit of 5,000 records and the Voucher Download Report has a limit of 25,000 records. If your search returns exactly 5,000 records for the Voucher Report or 25,000 records for the Voucher Download Report, you have probably reached the limit. Notice that if you reach the report's limit, you see a warning indicator in the lower right portion of your screen when you run the report online. You will see a yellow triangle with an "!" (exclamation point) and the message Partial Results. In order to be sure that you are getting all of your agency's vouchers for the timeframe you have chosen, you can restrict your search parameters further and run two or more reports – for example, one for the time period for amounts of 0 to \$500, and another for the same period for amounts more than \$500. If you have access to more than one ALC, you could run a report for the period for each of the ALCs individually.

You can define the report's search parameters as needed to retrieve all of your agency's data.

Note that you see the partial results indicator **only** when you run the report online, not in the Adobe PDF, CSV, or MS Excel versions of the report.

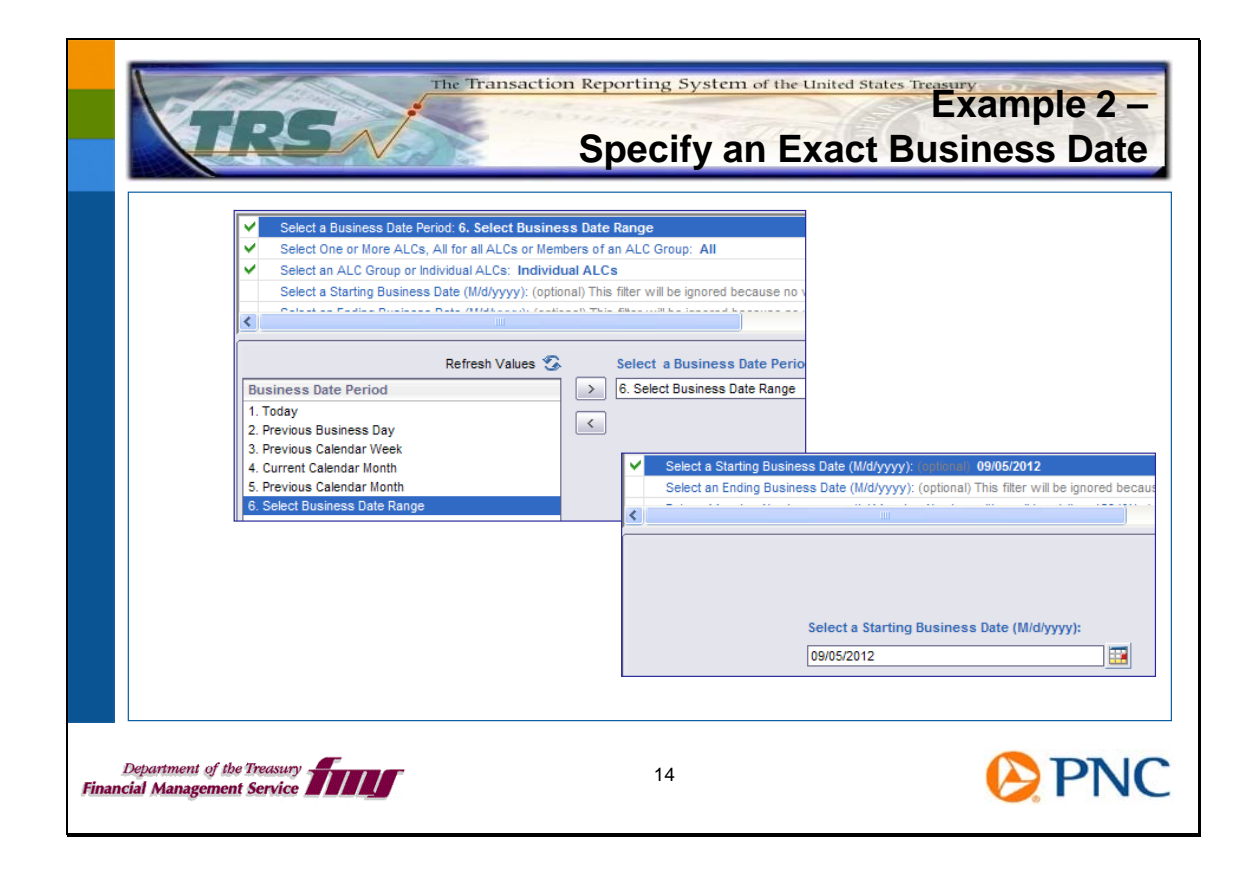

If you want to choose a precise Business Date – such as September 5, 2012 – first select the Business Date Period prompt of 6. Select Business Date, then scroll through the prompts to Starting Business Date and Ending Business Date. Highlight each prompt and fill in the exact date you want to use. You can use a range of exact dates, but remember that it's good practice to define your searches as precisely as you can to avoid long wait times, partial results, and extraneous information in your results.

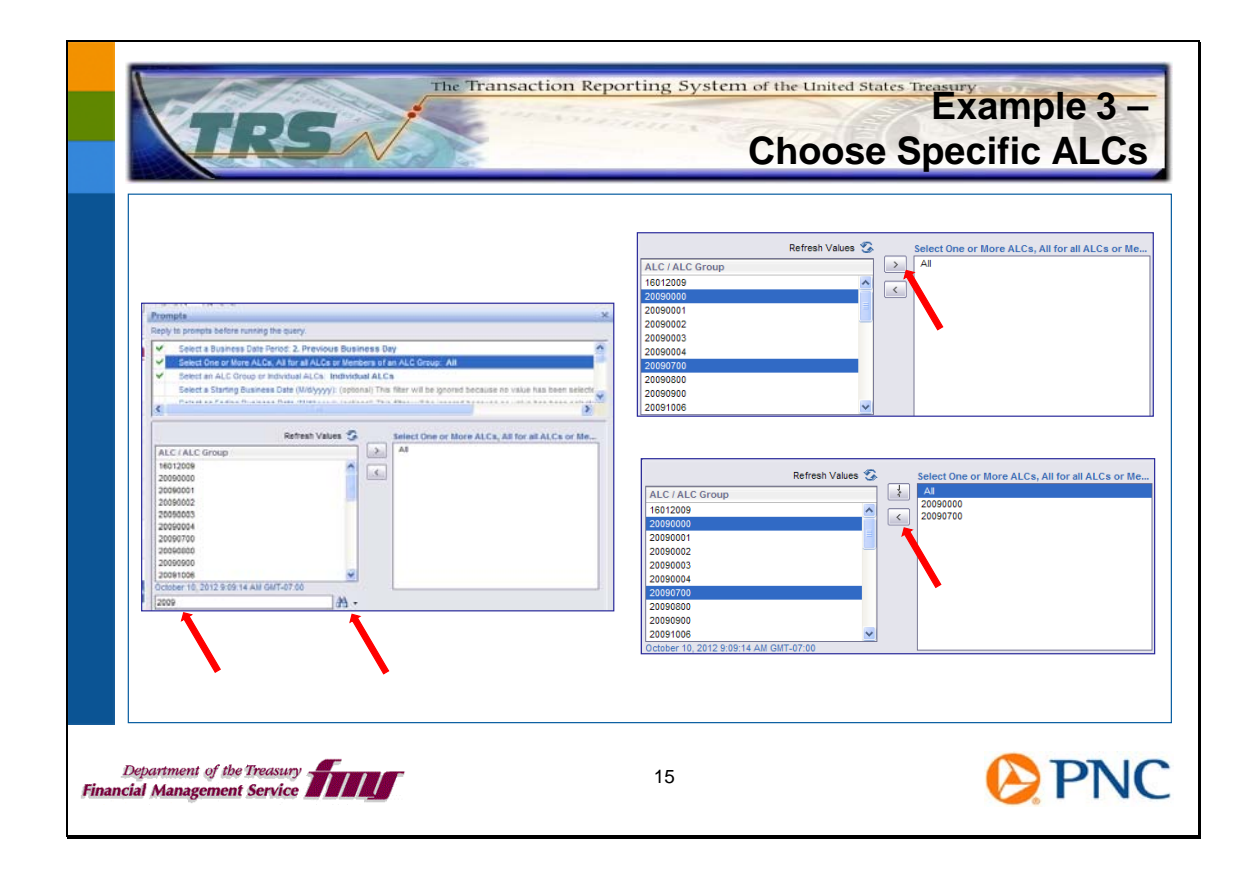

Highlight the Select One or More ALCs prompt. In the search line (to the left of the binoculars icon), type the ALC or partial ALC you want to specify. Click the binoculars. The ALCs that match your search appear in the left pane. Highlight one or more ALCs and click the right arrowhead to move them to the right pane. In the right pane, highlight the word All and click the left arrowhead to remove it. You're now ready to run the report for only the ALCs you specified.

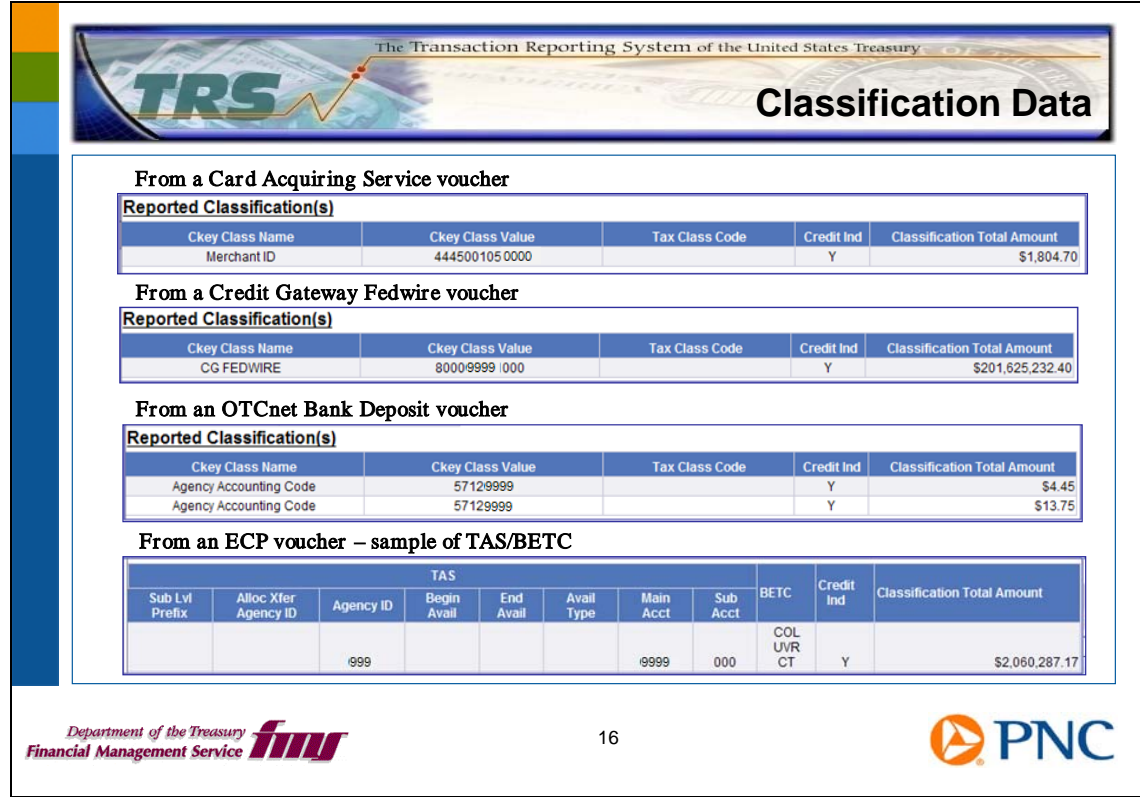

Let's spend a moment talking about how the system reports Classification Data for vouchers. Classification Data allows the CARS to classify vouchers for Treasury accounting.

The channel applications report Classification Data in different ways. The images on this slide show a few samples from several channels. You can see that the voucher classification from Card Acquiring Service is the Merchant ID, and for an OTCnet Bank Deposit, it can be the Agency Accounting Code. Notice that multiple classifications could be reported for a voucher.

Classification Data includes Ckey and TAS/BETC information.

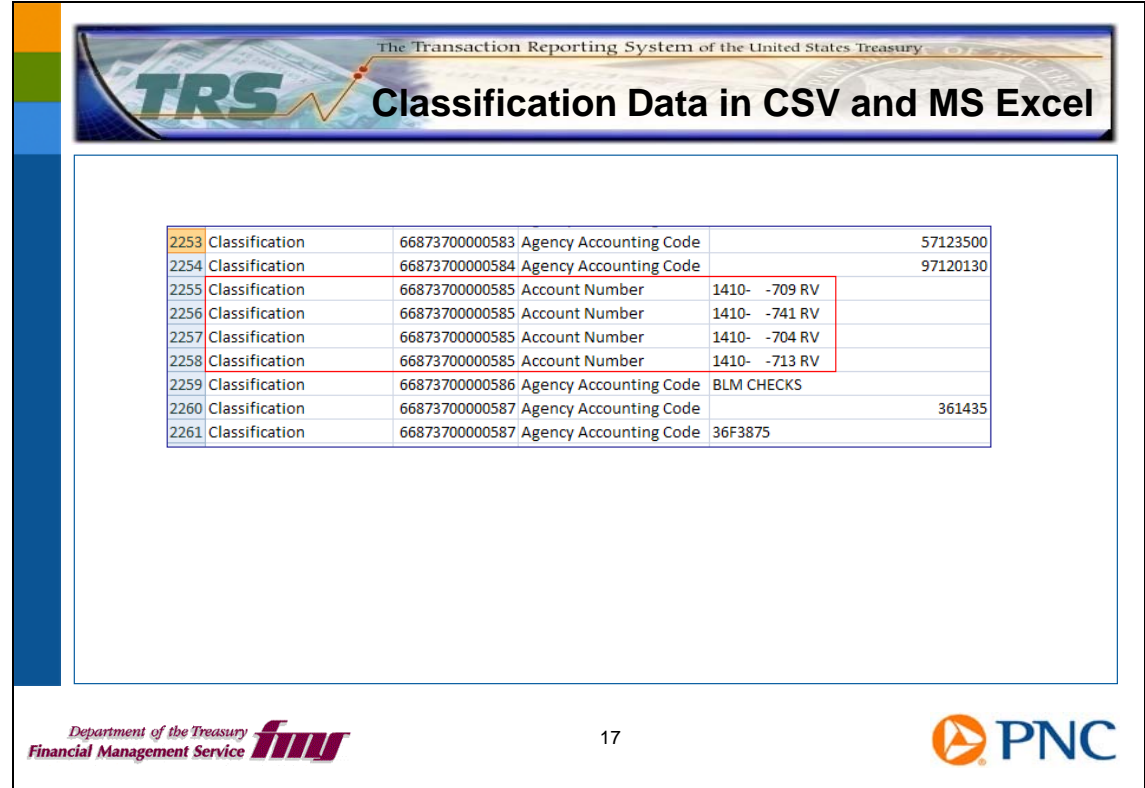

You cannot use Classification Data values as search parameters when requesting the Voucher Report or the Voucher Download Report. However, you can save the Voucher Detail Report and Voucher Download Report in CSV format. You can then import the CSV file into MS Excel or another reporting system in order to sort, filter, and search the data. In this way you can more easily work with the Classification Data when analyzing your agency's voucher activity.

The system receives and stores Classification Data from the channel applications, but it does not originate the Classification Data. The system does not translate the Classification Data it receives. The system sends Classification Data as it is received to CARS.

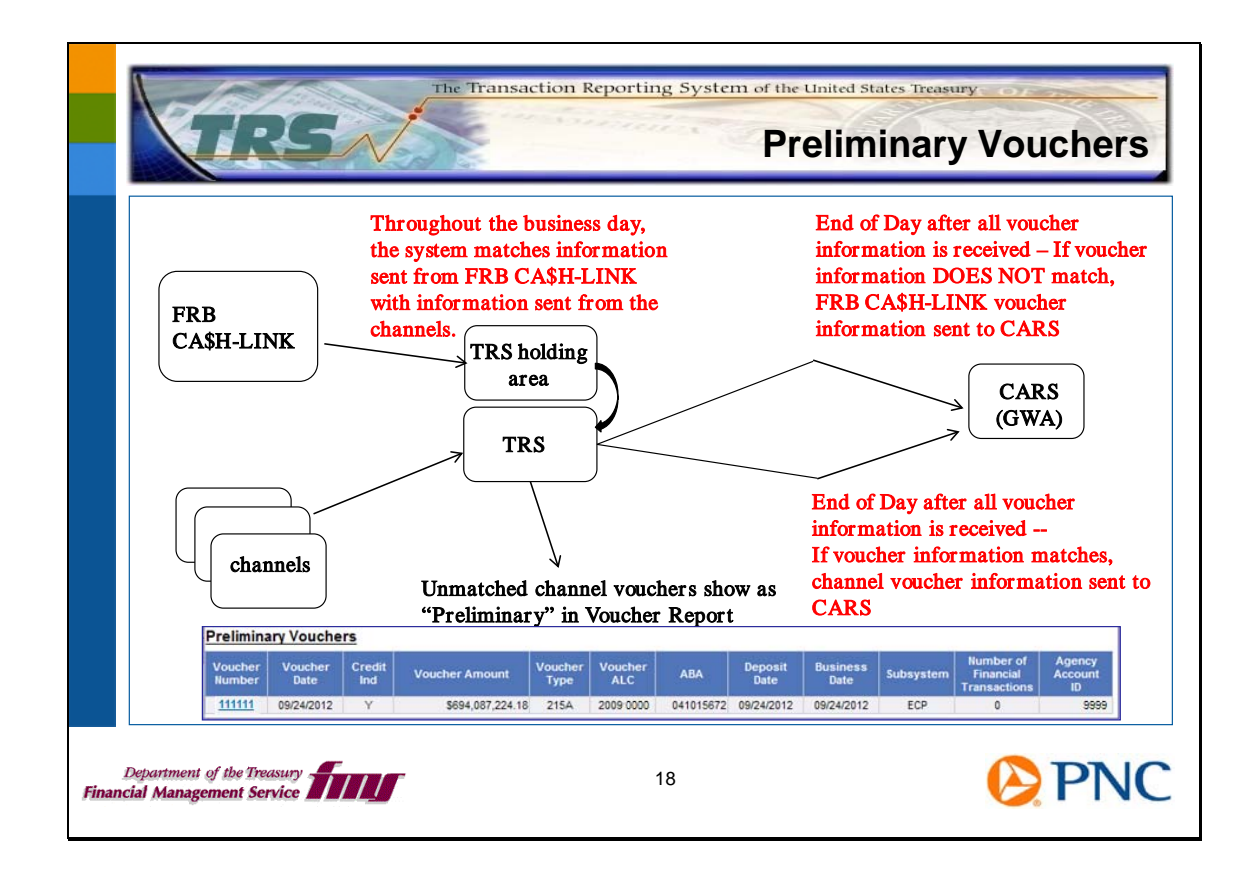

The system currently receives voucher information from both the channel applications and from FRB CA\$H-LINK for Pay.gov, ECP, EFTPS, and OTCnet. Throughout the business day, the system matches up this information to confirm the amounts and other attributes about the vouchers.

Preliminary vouchers are vouchers from channel applications for collections at a Federal Reserve Bank that are in one of these states:

- Reported on the current day and not yet reconciled to vouchers from FRB CA\$H-LINK
- Reported on a previous day and were not reconciled to vouchers from FRB CA\$H-LINK and therefore not reported to CARS

During normal processing, when a voucher reported by FRB CA\$H-LINK matches a voucher reported by a channel application, the system reports the information as reported by the channel application to CARS (GWA). You can see the vouchers before they are matched as "preliminary vouchers" in the Voucher Report. In this normal scenario, at the end of the business day, there are no preliminary vouchers.

However, there are conditions where vouchers from a channel do not match the FRB CA\$H-LINK vouchers for a specific business day. Some reasons why the vouchers from channel applications would not match vouchers from FRB CA\$H-LINK include:

- Late arrival of channel vouchers after the system has closed processing for the day
- Different amounts, ALCs, or voucher dates between two vouchers that should match
- File processing errors

These unmatched channel vouchers will remain in the system as preliminary vouchers. You can run a Voucher Report for an earlier time period and see these unmatched preliminary vouchers. If the channel application has included detailed transactions when it reports vouchers, you can use these preliminary vouchers to see these details as well as other voucher information as reported by the channel.

When a voucher reported by FRB CA\$H-LINK does not match any voucher reported by a channel application during the business day, the system reports the voucher from FRB CA\$H-LINK to CARS as part of End of Day processing. FRB CA\$H-LINK is the system of record for vouchers settled through the Federal Reserve.

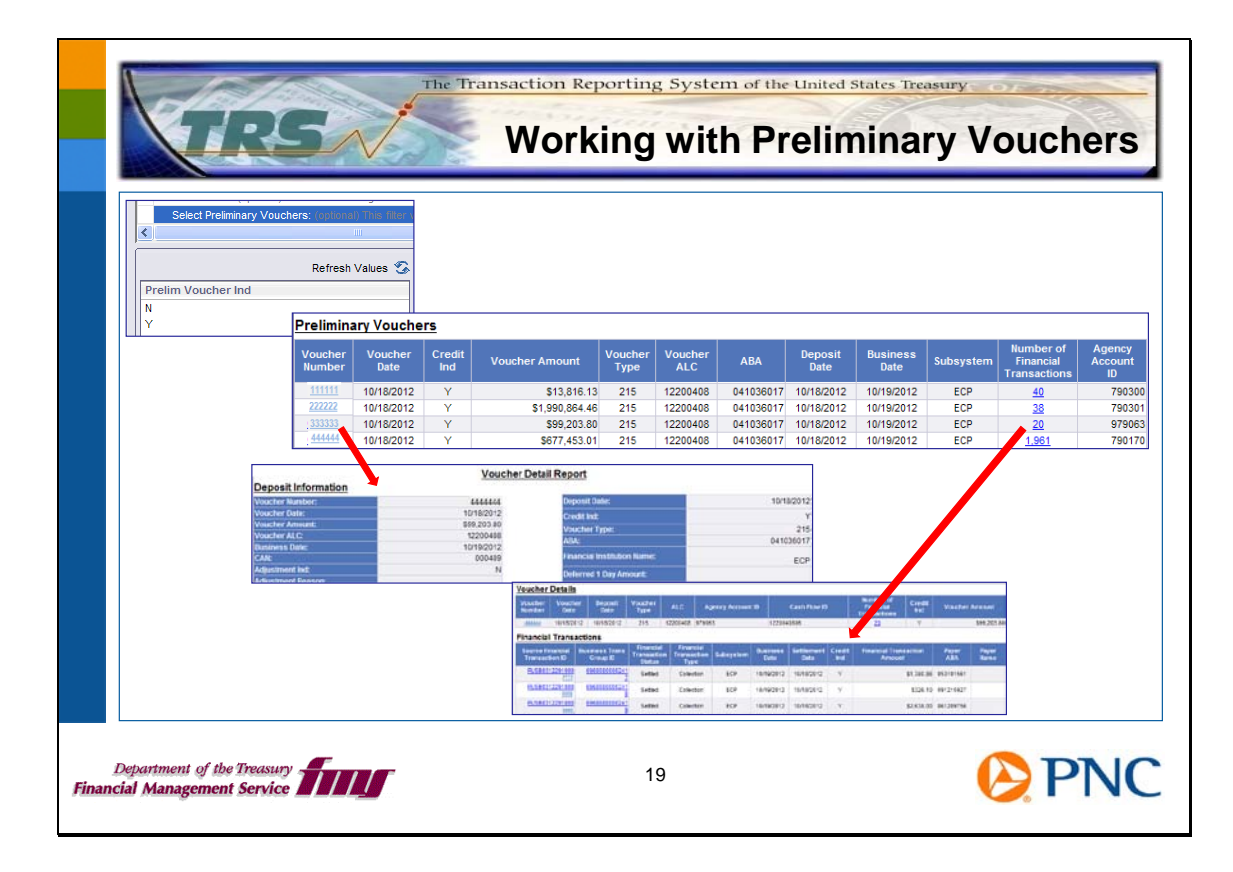

You can run the Voucher Report for both matched and preliminary vouchers, only matched vouchers, or only preliminary vouchers.

You may want to monitor the preliminary vouchers during the business day. To do this, run the Voucher Report and choose a Business Date Period of 1. Today and Select Preliminary Vouchers  $= Y$ . The report results will show vouchers with today's Business Date that have not yet been matched.

If you run the Voucher Report and leave the Select Preliminary Vouchers with no value filled in, you will receive both matched and preliminary vouchers in your results. The Report Summary will include counts and dollar amounts from both matched and preliminary vouchers.

If you choose N, the results will include only matched vouchers.

If you choose Y, the results will include only preliminary vouchers.

Click the hyperlink for Voucher Number to drill down to details about the voucher.

Click the hyperlink for Number of Transactions to drill down to details about all the transactions within the voucher.

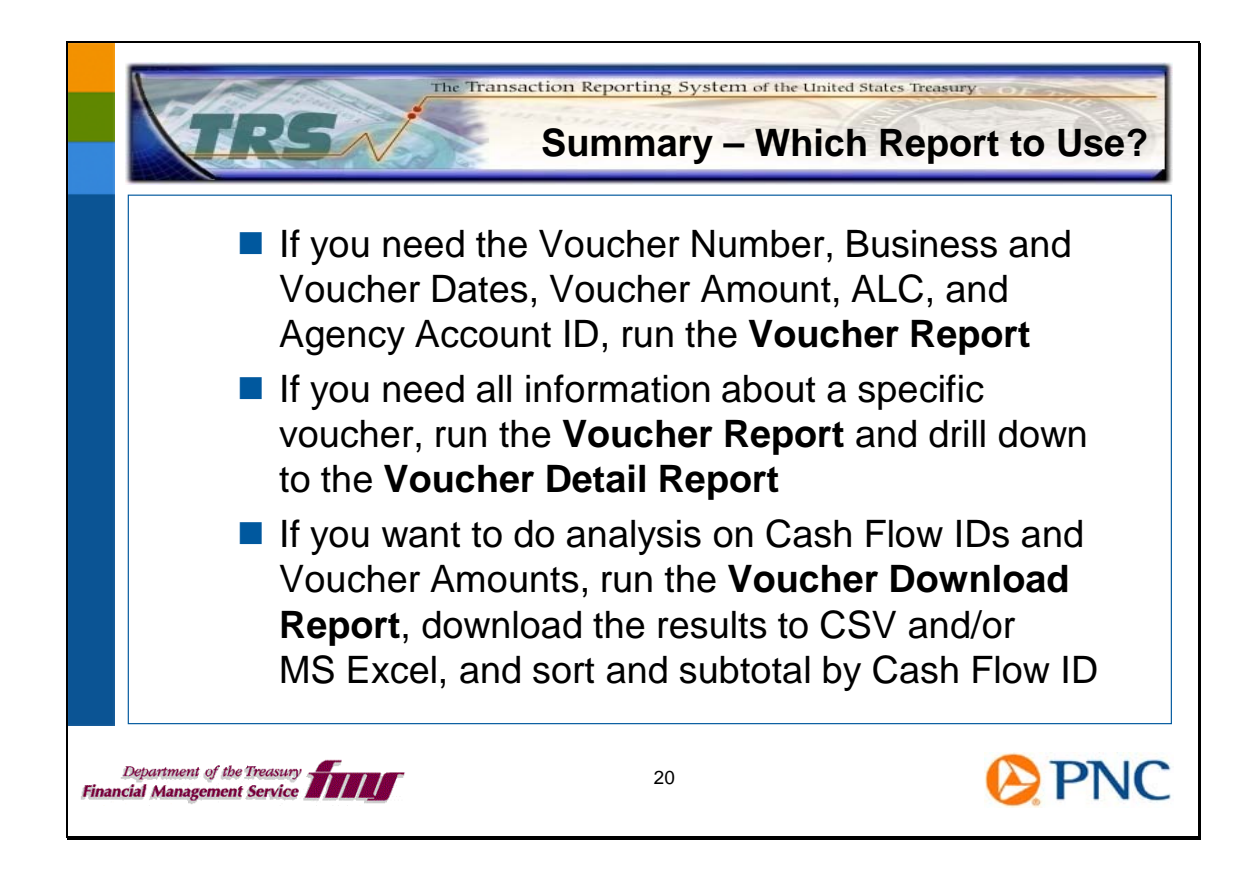

Here are some examples to help you decide how to use the different Voucher Reports.

If you need basic information about vouchers, such as dates and amount, use the Voucher Report.

If you need more details about a specific voucher, run the Voucher Report and drill down to the Voucher Detail Report for that voucher. Click the hyperlink of the Voucher Number.

If you want to work with the voucher information to analyze activity for a Cash Flow ID or other attribute, use the Voucher Download Report. You can run this report online and save it to MS Excel format or CSV format. You can then use MS Excel functions to analyze the data, or you could import it to another reporting system or analytical tool.

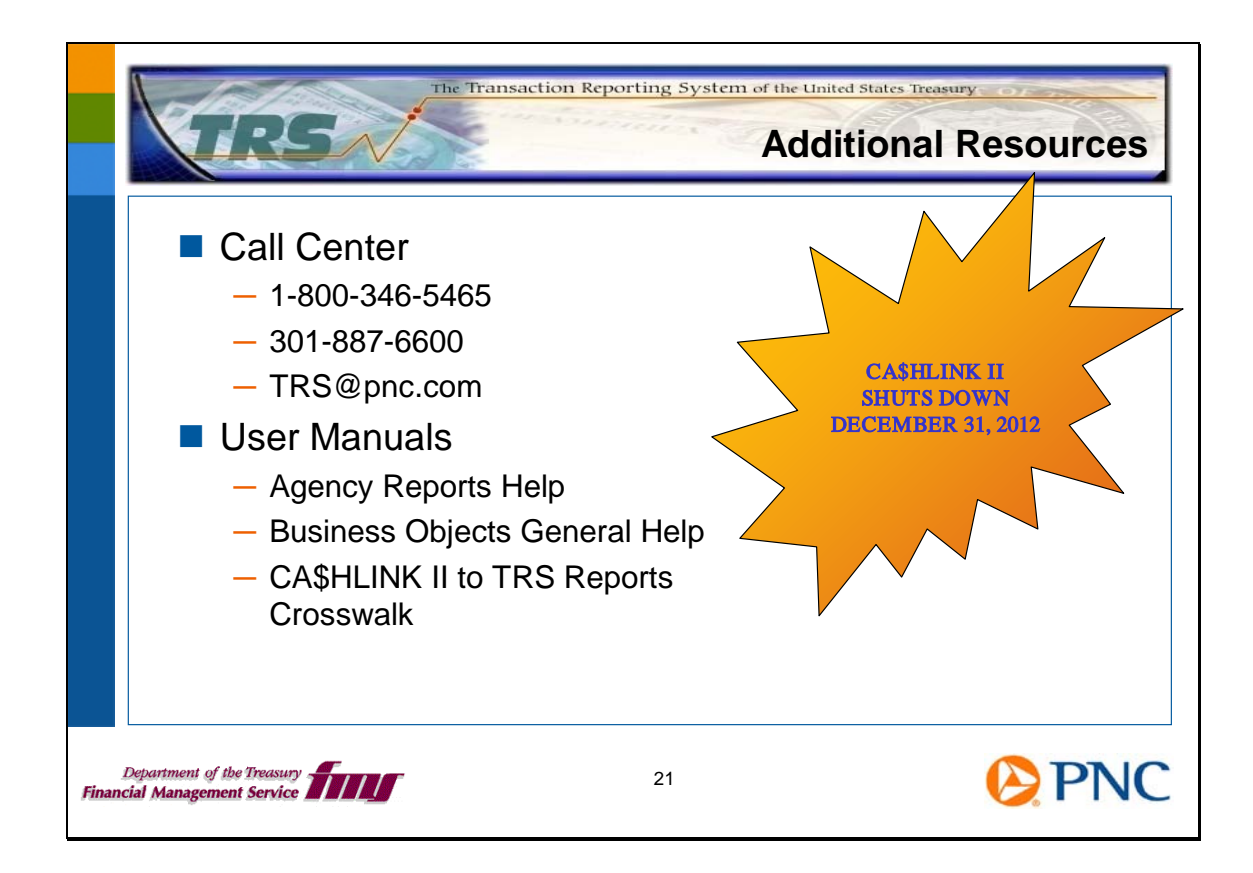

Thank you for viewing this session. We hope you'll take advantage of all the information resources available to you.

Remember, CA\$HLINK II is scheduled to be shut down on December 31<sup>st</sup>, 2012.

We encourage you to send us feedback at TRS@pnc.com.